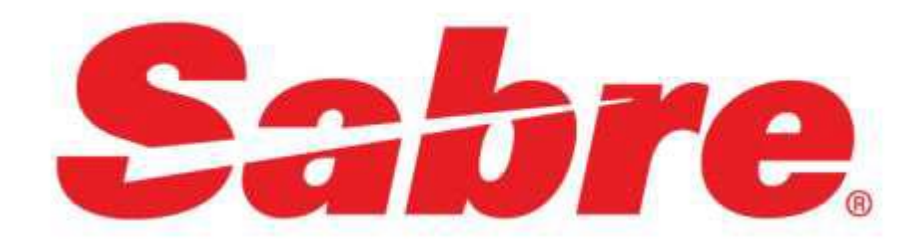

# **CBW PNR Integration Red App**

# **Overview**

**Aim**: *The CBW PNR Integration App* is a powerful tool that quickly and efficiently passes customer profile data from ClientBase into the new Sabre Red Workspace. It also allows for the import of air, rail, car, and hotel reservations from a Sabre PNR to a ClientBase Res Card providing a complete itinerary/invoice of all travel reservations for agency customers.

# **Benefits**:

**Merge to PNR** - Improves agent efficiency by preventing manual entry, provides consistency of PNR entries, agency administrator can manage Sabre PNR rules for all offices at one time no matter what PCC the branch office uses.

**PNR Import** - Provides one complete Trip Proposal or Invoice with all reservation details rather than sending multiple reservation confirmations to the customer from multiple booking systems. Reservation details are stored in ClientBase for future reference and can easily be reprinted or emailed to customer as requested.

# **Functions:**

- Send customer profile data from ClientBase to the new Sabre Red Workspace
- Import Sabre reservations into ClientBase Res Card

# **Order and [Download](https://www.sabreredappcentre.sabre.com/directory) the CBW PNR Integration App from the Sabre Red App Centre**

**Provision the Red App to ClientBase Windows users that will be utilizing these features with the Agency Administrator Tool.**

#### **See the Red App configuration steps below.**

For assistance with setup, bypass the Trams General Support desk by emailing our Level 2 Tech Desk (trams.techdesk@sabre.com).

#### **Supported Versions:**

new Sabre Red Workspace (NSRW)

ClientBase Windows 4.03 and above

#### **Setting Up:**

Update API settings in ClientBase Windows using system administrator credentials

Global Defaults > Merge to PNR Defaults > PNR Settings

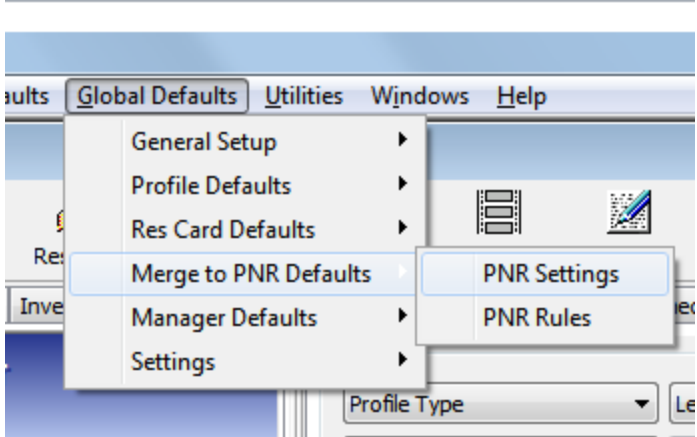

Change to "Use NSRW 3.0 API" from drop down selection

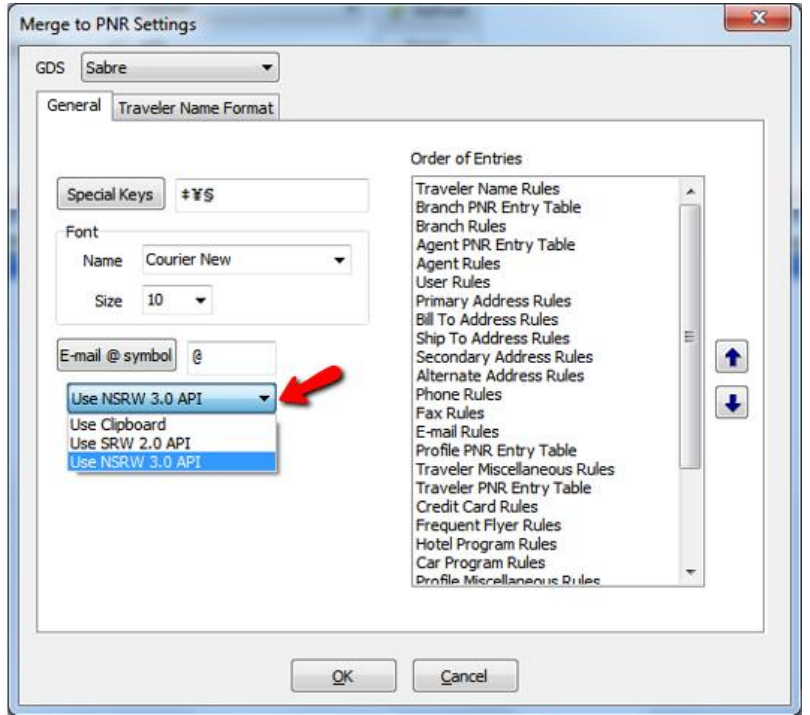

If agent is using selection other than Global Setting under their login they will also need to update their Workstation Defaults.

Workstation Defaults > Environment

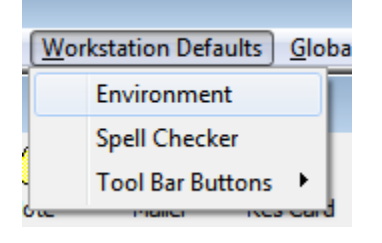

Select "Use NSRW 3.0 API" from Global Setting drop down for Sabre

If current selection is already "Use Global Setting" no changes are needed

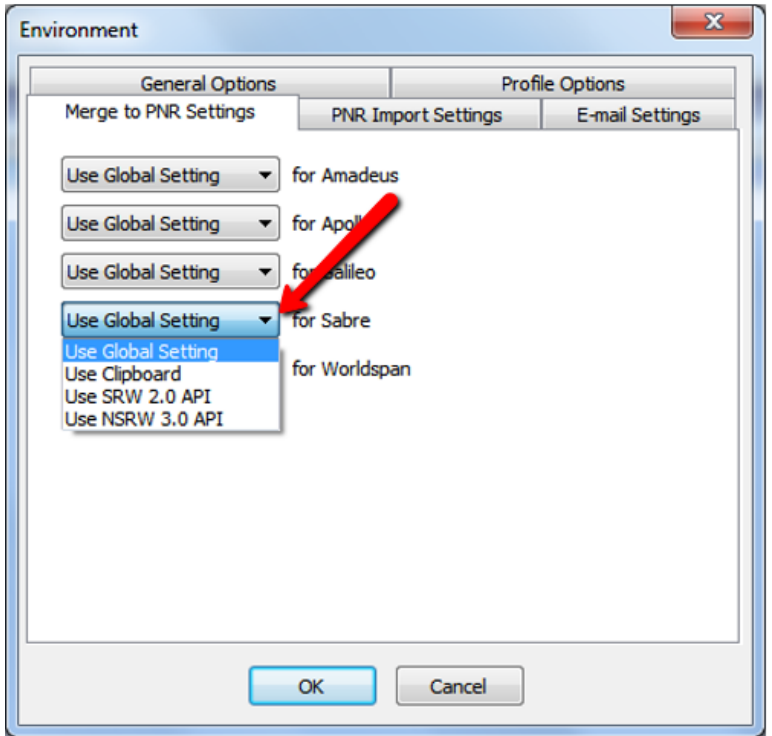

Under PNR Import Settings change API drop down selection to "Use NSRW 3.0 API"

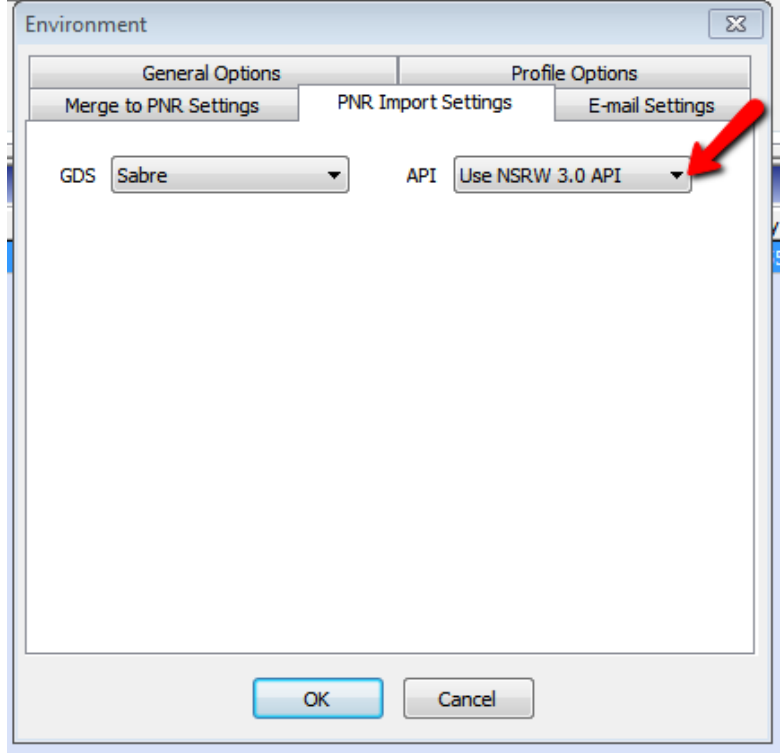

Once Red App is installed it will automatically run upon launching Sabre Red Workspace each day. It will not be visible from the Helper App menu, but can be viewed under Contact Us > Application Vendor Support

 $\overline{\phantom{a}}$ 

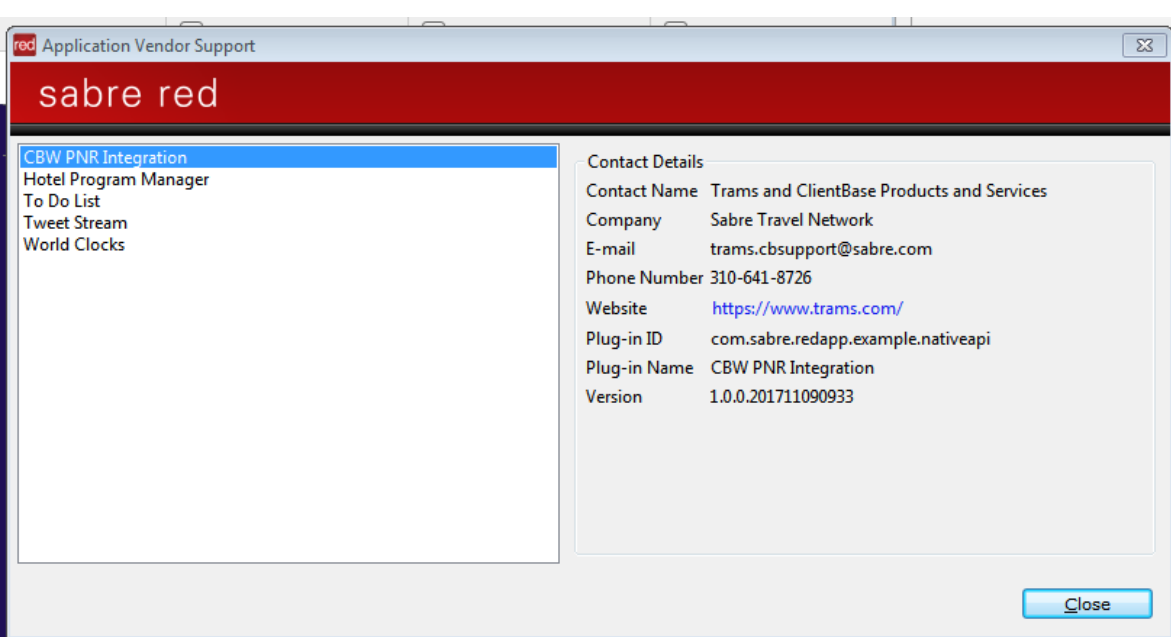

# **Merge to PNR Feature**

Step 1 – View customer profile that you want to send to Sabre

Step 2 – Click on PNR icon at the top of the profile to launch PNR Builder

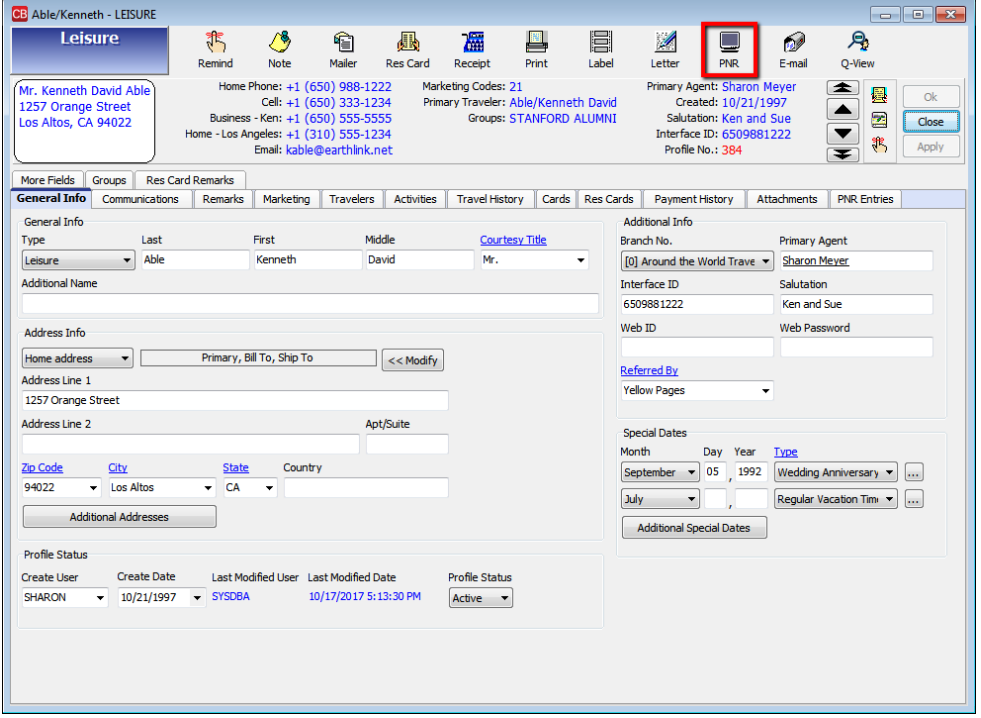

Step 3 - Using the ClientBase PNR Builder select the profile data to pass to the Sabre PNR

Step 4 – Click on Send to PNR button. Once confirmation is received view the PNR in Sabre

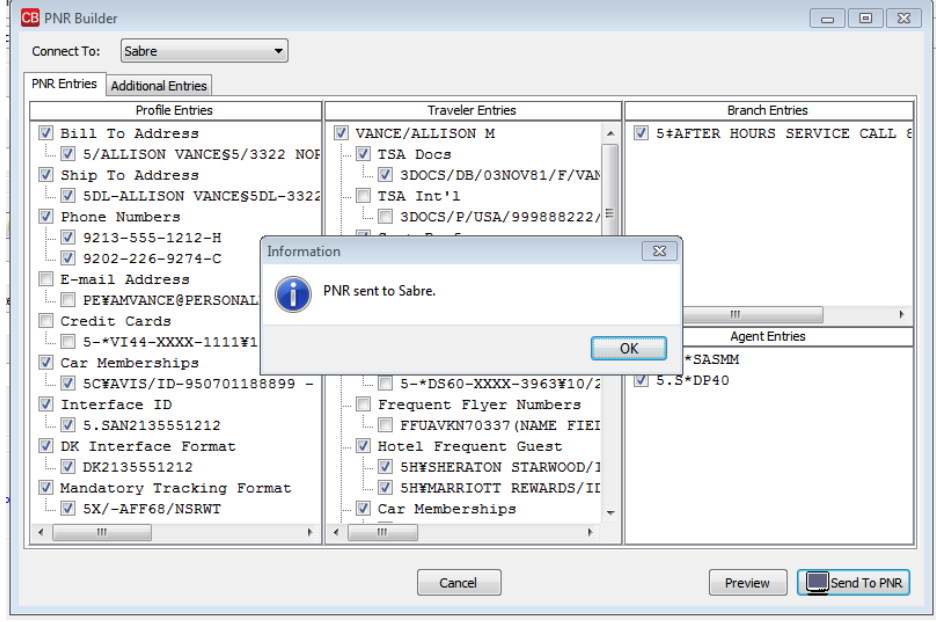

 $*$ R or  $*$ A

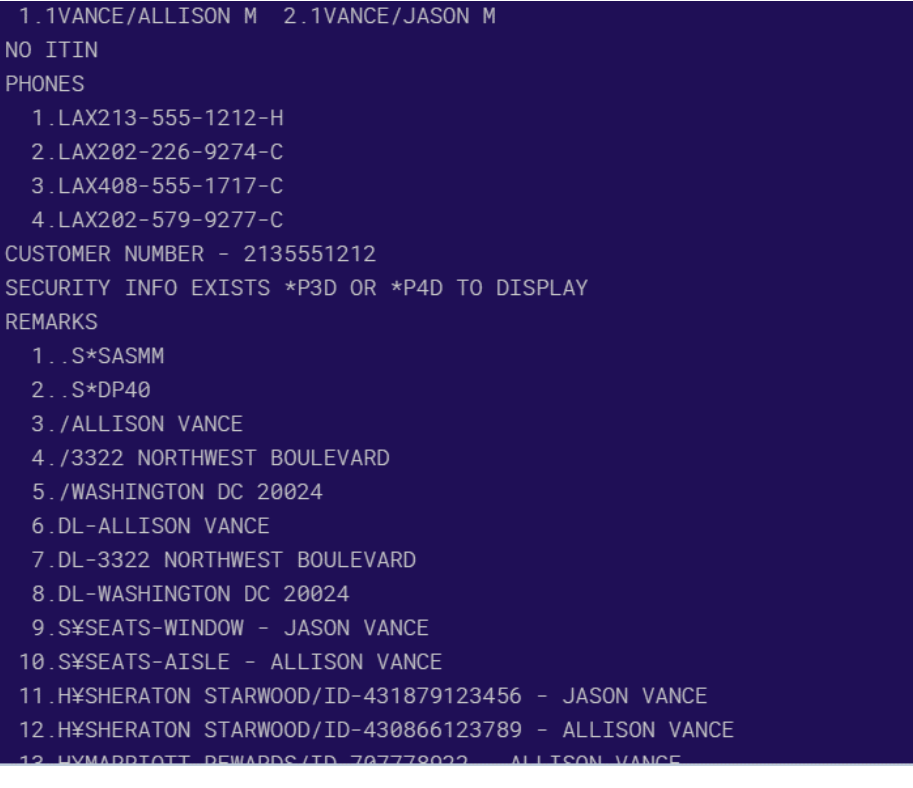

# **PNR Import Feature**

Step 1 – Pull up PNR in Sabre that you want to enter in your ClientBase Res Card

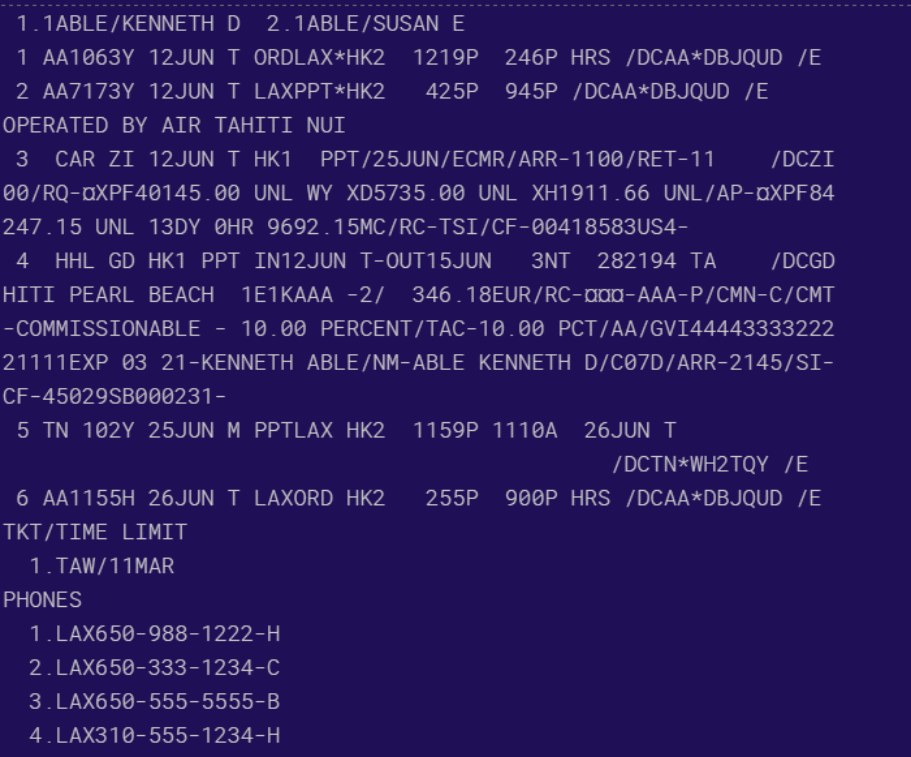

Step 2 – Open the customer Res Card where reservations are to be imported

Step 3 – Click on the PNR icon on the right and select PNR Import. Select Sabre from the Connect To drop down menu and click on Import PNR

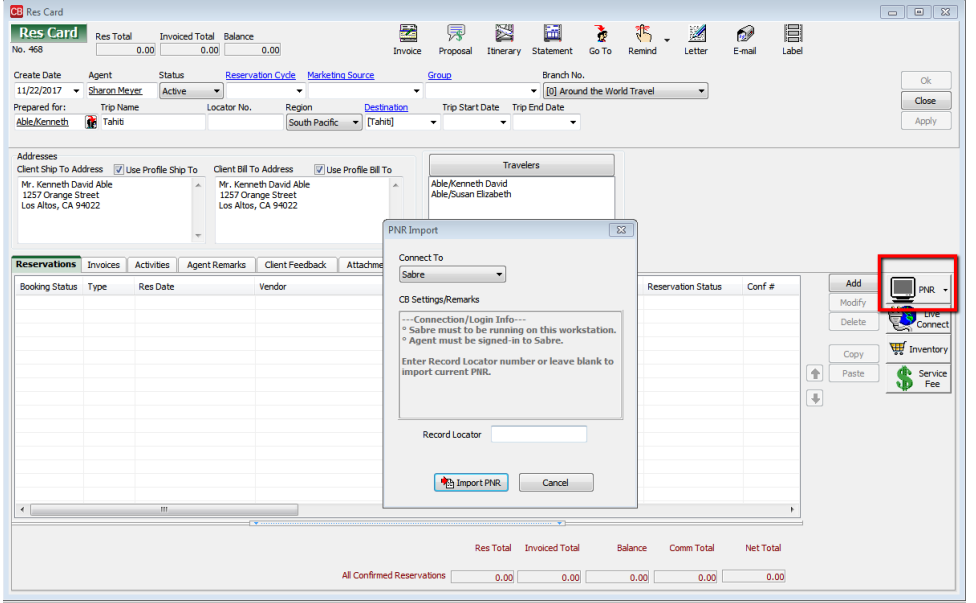

Step 4 – Upon confirmation that reservation have been imported click OK and then Apply to save changes

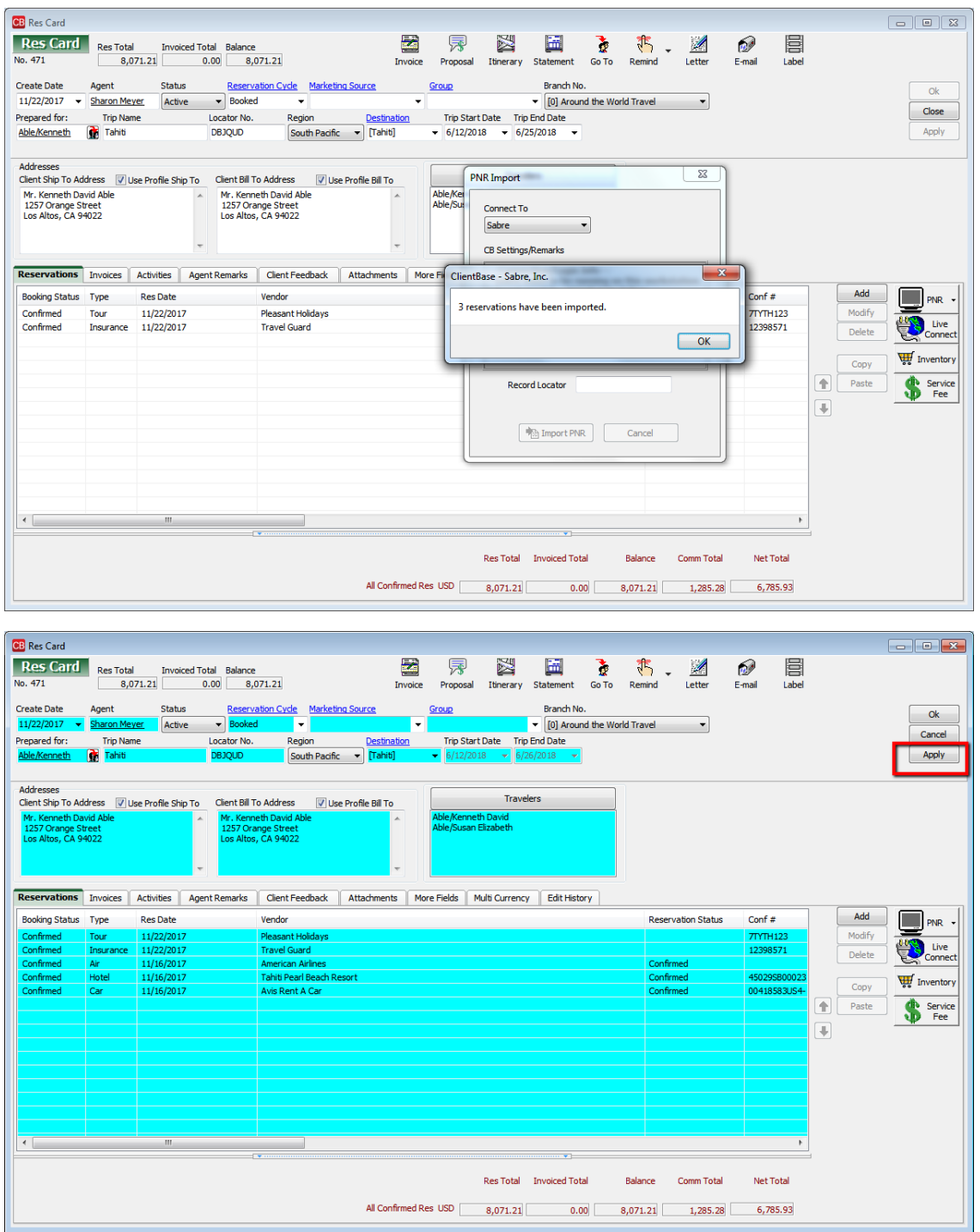